#### 176

# **13 VALIDITA**

Z programovania (napr. v jazyku Python, Pascal, či v ľubovoľnom inom) viete, že písanie programov má isté pravidlá. Vedeli by ste si na nejaké spomenúť? Napríklad môžeme používať iba príkazy, ktorým príslušný programovací jazyk rozumie (ktoré pozná), začiatok a koniec nejakého bloku programu musíme označiť (v Pascale sa na to používajú rezervované slová begin a end, v Pythone odsadenie, v C++ či Jave zátvorky {}), atď.

Aj pri tvorbe zdrojového kódu webovej stránky platia isté pravidlá a zásady, ktoré by sme mali dodržiavať, ak chceme, aby prehliadače našu stránku zobrazovali správne.

Kontrolovať korektnosť zdrojového kódu (syntax) nie je jednoduché, resp. je zdĺhavé, najmä ak je stránka dlhšia. Môžu nám pomôcť tzv. **validátory**, napr. validátory konzorcia W3C [\(http://validator.w3.org\)](http://validator.w3.org/).

# **13.1 HTML Validátor**

# *PRÍKLAD 13.1*

Skontrolujeme (budeme hovoriť, že **zvalidujeme**) staršiu verziu stránky IT Pizza (súbor 13/index.html).

- 1. Na stránk[e https://validator.w3.org/](https://validator.w3.org/) zvolíme záložku **Validate by File Upload**.
- 2. Stlačíme tlačidlo Browse a nájdeme súbor so stránkou IT Pizza (13/index.html), prípadne inou, ktorú chceme zvalidovať.
- 3. Stlačíme tlačidlo Check.

Pokiaľ sme dostali správu ako na *obrázku 13.1* alebo *13.2*, je naša stránka korektná, bez chýb. Hovoríme tiež, že je validná.

# Document checking completed. No errors or warnings to show. **Obrázok 13.1 Výsledok validácie - žiadne chyby.** 1. Warning Consider adding a lang attribute to the html start tag to declare the language of this document. From line 1, column 16; to line 2, column 6 type html>2<html>2<head For further guidance, consult Declaring the overall language of a page and Choosing language tags. If the HTML checker has misidentified the language of this document, please file an issue report or send e-mail to report the problem. Document checking completed. Used the HTML parser Total execution time 3 milliseconds **Obrázok 13.2 Výsledok validácie - upozornenie.**

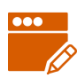

Na obrázku 13.2 nám síce validátor "nepovedal", že naša stránka je bez chýb, zobrazil však len upozornenie (**Warning**) – konkrétne, že máme zvážiť použitie atribútu lang v elemente html). Upozornenia neznamenajú, že máme v kóde chyby a v učebnici sa im nebudeme venovať. Aj v tomto prípade budeme stránku považovať za validnú.

Spôsobom popísaným v *príklade 13.1* zvalidujeme stránku, ktorá sa nachádza lokálne na našom počítači, t.j. nie je zatiaľ verejne prístupná na internete.

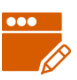

# *PRÍKLAD 13.2*

Zvalidujeme stránku s nasledujúcim zdrojovým kódom.

```
<!doctype html>
<html><head>
   <meta charset="utf-8">
</head>
<body>
   <h1>Môj dnešný deň</h1>
   <img src="obrazky/slnko.gif" width="50" height="50">
   <p>Dnes o siedmej som bol vyvenčiť svojho psíka.<br>
   Vonku svietilo slniečko. Kúpil som si zmrzlinu.</p>
</body>
</html>
```
Jedna možnosť je, že si uvedený kód uložíme do html súboru a potom použijeme postup z *príkladu 13.1*. Môžeme však postupovať aj takto:

- 1. Na stránke<https://validator.w3.org/> zvolíme záložku **Validate by Direct Input**.
- 2. Do veľkého textového poľa nakopírujeme zdrojový kód stránky, ktorú chceme zvalidovať. Musí to však byť kód celej stránky, vrátane definovania DOCTYPE a html elementu. My nakopírujeme kód zo súboru 13/priklad2.txt.
- 3. Stlačíme tlačidlo Check.

Dostali sme výsledok podobný tomu na *obrázku 13.3*.

```
1. Warning Consider adding a lang attribute to the html start tag to declare the language of this document.
    From line 1, column 16; to line 2, column 6
    For further guidance, consult Declaring the overall language of a page and Choosing language tags.
    If the HTML checker has misidentified the language of this document, please file an issue report or send e-mail to report the problem.
2. Error Element head is missing a required instance of child element title.
    From line 5, column 1; to line 5, column 7
     ="utf-8">e</head>e</body
    Content model for element head:
       If the document is an iframe srcdoc document or if title information is available from a higher-level protocol: Zero or more elements of
       metadata content, of which no more than one is a title element and no more than one is a base element.
       Otherwise: One or more elements of metadata content, of which exactly one is a title element and no more than one is a base element.
3. Error An \lim_{\alpha \to 0} element must have an \lim_{\alpha \to \infty} attribute, except under certain conditions. For details, consult quidance
    on providing text alternatives for images.
    From line 8 column 6: to line 8 column 72
    \frac{1}{\frac{1}{2}} /h1>\leftrightarrow <p><img src="obrazky/slnko.gif" width="167" height="70" title="slnko"></p>
Obrázok 13.3 Výsledok validácie – zoznam chýb.
```
Tentokrát náš zdrojový kód nebol úplne korektný, validátor nám okrem upozornenia zobrazil aj nejaké chyby (*Error*). O každej chybe dostaneme niekoľko informácií: stručný popis chyby (príčina), na ktorom riadku a stĺpci sa chyba nachádza a prípadne ešte nejaký dodatočný popis. Dôležité je dobre si prečítať a skúsiť porozumieť úvodnému popisu chyby (prvý tučným písmom zvýraznený riadok). V našom zdrojovom kóde sa nachádzali tieto dve chyby:

**Error** Element head is missing a required instance of child element title.

čo v preklade znamená, že *V elemente head chýba element title* a

**Error** An img element must have an alt attribute, except under certain conditions.

t.j. *Element img musí mať atribút alt*.

# *ÚLOHA 13.3*

Odstráňte chyby v zdrojovom kóde z *príkladu 13.2*, t.j. pridajte element title do elementu head a doplňte atribút alt do elementu img. Takto opravený kód znovu zvalidujte. Ak ste *úlohu 13.3* vyriešili správne, mali by ste po validácii dostať už nanajvýš upozornenie ako na *obrázku 13.2*.

#### *PRÍKLAD 13.4*

Ukážeme si ešte niekoľko ďalších chýb, ktoré sa môžu vyskytnúť pri kódovaní v HTML. Po validácii nasledujúceho zdrojového kódu

```
<!doctype html>
<html><head>
   <meta charset="utf-8">
   <title>Môj denník</title>
</head>
<body>
  <h1>Môj dnešný deň, <p>ktorý dopadol celkom inak</p></h1>
   <img src="obrazky/slnko.gif"alt="slnko" width="50" height="50">
  <p>Dnes o siedmej som bol vyvenčiť svojho psíka.<br>
  Vonku svietilo slniečko. Kúpil som si zmrzlinu.</p>
   <img scr="obrazky/pes.gif" alt="pes" width="150" height="120">
</body>
</html>
```
dostaneme štyri správy o chybách.

Element  $\boxed{\underline{\mathbf{p}}}$  not allowed as child of element  $\boxed{\underline{\mathbf{h1}}}$  in this context. **Error** Spáva

súvisí sriadkom kódu <h1>Môj dnešný deň, <p>ktorý dopadol celkom inak $\langle p \rangle$  /h1> a hovorí nám, že element p nemôžeme použiť v rámci elementu h1 (p nemôže byť "dieťaťom" h1).

```
Správa Error No space between attributes. sa týka kódu <img
src="obrazky/slnko.gif"alt="slnko" width="50" height="50"> a hovorí, že
```
chýba medzera medzi atribútmi. Skutočne, atribút alt sme od predchádzajúceho zabudli oddeliť medzerou.

Nasledujúce dve chyby spolu súvisia a obe sa týkajú riadku: <img scr="obrazky/pes.gif" alt="pes" width="150" height="120">.

Správa Error Attribute Scr not allowed on element image at this point.

zase o tom, že

informuje o tom, že v elemente img nie je povolený atribút scr a správa

#### **Element** ing is missing required attribute src. **Error**

v elemente img nemáme atribút src. V tomto prípade ide o obyčajný preklep, namiesto scr sme mali napísať src. Na tomto príklade teda vidíme, že niekedy môže s jednou chybou súvisieť aj viac chybových správ.

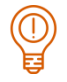

# *ÚLOHA 13.5*

Opravte chyby v kóde z *príkladu 13.4* (nájdete ho v súbore 13/priklad4.html) a znovu ho zvalidujte. Opakujte, až kým kód nebude validný.

# *ÚLOHA 13.6*

Zvalidujte nasledujúci zdrojový kód (súbor 13/uloha6.html) – odporúčame validáciu pomocou **Validate by Direct Input**. Prečítajte si výsledok validácie a skúste porozumieť jednotlivým správam o chybách. Chyby postupne opravte a zvalidujte kód znovu. Opakujte, až kým kód nebude validný.

```
<!doctype html>
<html><head>
   <meta charset="utf-9">
  <title>Úloha 5.6</title>
</head>
<body>
   <img src="obrazky/pizza.png"alt="pizza" width="167" height="7O">
  <h1>Pizzeria Emanuel
  <h2>pizza, na ktorú nezabudnete</h2>
  \langle/h1>
   <em>Vyberte si z našej <h3>ponuky </h3>:</em> margerita, 
cardinale, funghi, havai
   <h2Kontakt</h2>
   <address>Mlynská dolina, 842 48 Bratislava</address>
</body>
</html>
```
# *ÚLOHA 13.7*

Zvalidujte stránku vašej školy, stránku vášho mesta alebo iné stránky, ktoré často navštevujete. Využite záložku Validate by URI na stránke validator.w3.org - do položky Address zadajte adresu validovanej stránky, napr. www.w3schools.com, [www.bratislava.sk.](file:///C:/Users/KZVI/Desktop/Monika/ucebnica_zaloha/www.bratislava.sk)

# *ÚLOHA 13.8*

Zvalidujte zdrojový kód ľubovoľnej stránky, ktorú ste vytvorili v rámci nejakej úlohy z tejto učebnice (teda nie stránku, ktorú ste dostali ako vstupnú). Zistil validátor nejaké nedostatky? Ak áno, prediskutujte ich so spolužiakmi či učiteľom a odstráňte.

# **13.2 CSS validátor**

Na validovanie CSS kódu môžeme použiť online nástroj konzorcia W3C na stránke <https://jigsaw.w3.org/css-validator/>

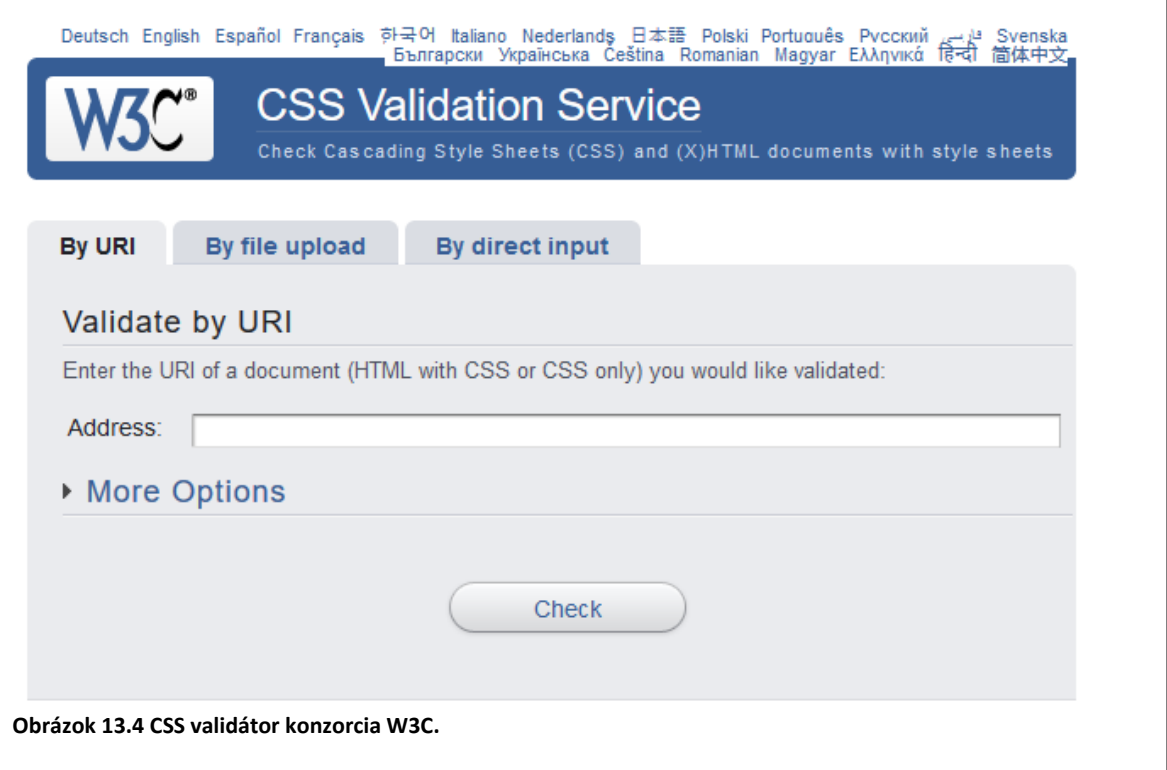

Dizajnovo CSS validátor vyzerá podobne ako HTML validátor, s ktorým sme pracovali v predchádzajúcej podkapitole. Opäť si môžeme zvoliť z troch možností:

- validovanie CSS kódu stránky, ktorá je na webe záložka **By URI**,
- validovanie CSS súboru, ktorý máme v počítači záložka **By file upload**,
- validovanie skopírovaného CSS kódu záložka **By direct input**.

# *PRÍKLAD 13.9*

Zvalidujme nasledujúci CSS kód z *príkladu 7.3*.

```
h1 f font-family: Verdana;
}
h2 {
   font-style: italic;
```
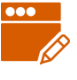

```
 font-weight: normal;
}
a {
   font-weight: bold; 
   color: blue;
   text-decoration: none;
}
```
Postupujeme nasledovne.

- 1. Na stránke https://jigsaw.w3.org/css-validator/ zvolíme záložku **By direct input**.
- 2. Do veľkého textového poľa nakopírujeme vyššie uvedený CSS kód, ktorý chceme zvalidovať.
- 3. Stlačíme tlačidlo Check.

Ak sa zobrazí správa ako na *obrázku 13.5*, náš kód je validný.

# **Congratulations! No Error Found.**

**Obrázok 13.5 Výsledok validácie – žiadne chyby.**

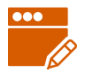

# *PRÍKLAD 13.10*

Zvalidujeme nasledujúci CSS kód.

```
body {
     font-family:Verdana, Geneva, Arial, Helvetica, sans-serif;
}
header {
    background-color:#FFE0E;
}
h1 {
     color: #9F0000;
    fon-style: italic;
}
nav {
    background-color: #666666;
     font-size: 120;
}
nav a {
     color: #FFFFFF;
     text-decoration: none;
     font-weight:bold;
section {
     background-color #E6E6E6;
}
footer {
     backround-color:#666666;
     color:#CCCCCC;
     text-align:center;
     font-size: 0.7em;
}
```
Tentokrát si vyššie uvedený kód skopírujeme do CSS súboru a ten si vo validátore vyvoláme cez

záložku **By file upload**, kde stlačíme tlačidlo Browse.

Po kliknutí na tlačidlo Check sa nám zobrazí výsledok validácie, ktorý s veľkou pravdepodobnosťou vyzerá nasledovne.

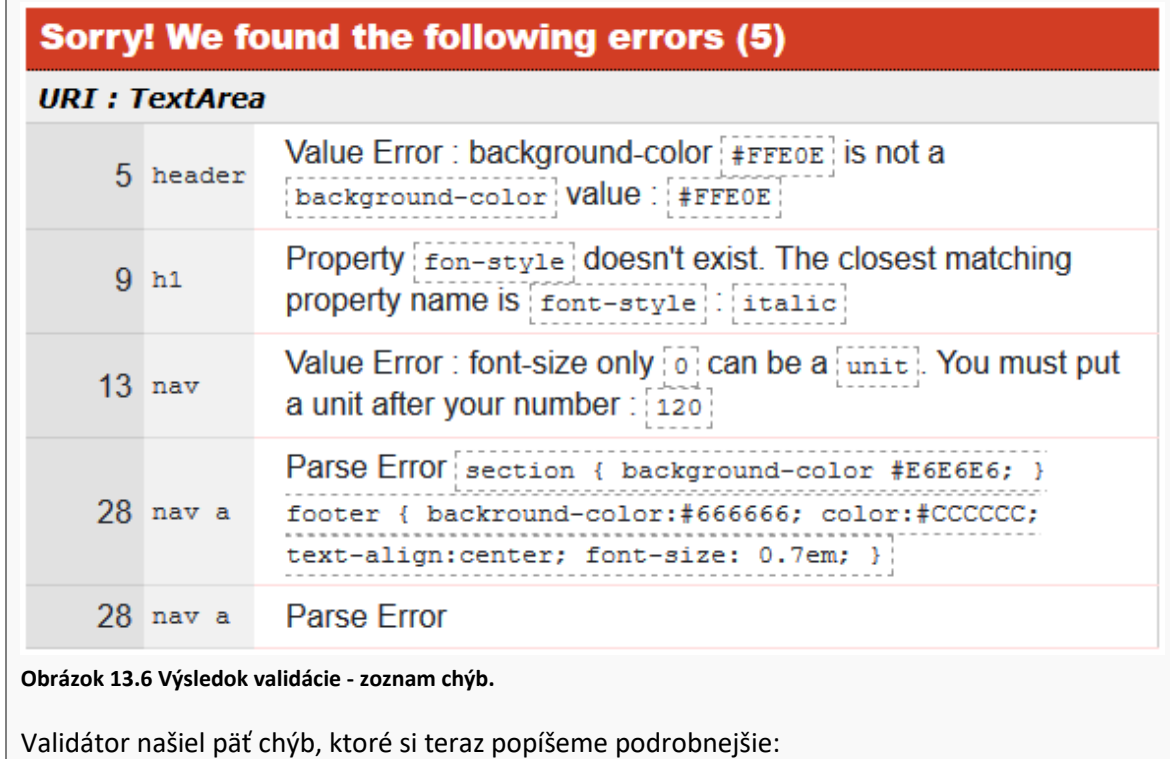

Správa

5 header

Value Error: background-color | #FFEOE | is not a background-color Value : #FFEOE

súvisí s riadkom číslo 5, v ktorom je background-color:#FFE0E;

**Value Error** znamená, že nastavujeme chybnú hodnotu. Konkrétne pre element header nastavujeme farbu pozadia na hodnotu #FFE0E, čo nie je šesťciferné hexadecimálne číslo, ale len päťciferné. Je potrebné ešte jednu cifru doplniť.

Správa

Property fon-style doesn't exist. The closest matching  $9<sub>h1</sub>$ property name is font-style : italic

súvisí s riadkom číslo 9, v ktorom je fon-style: italic;

Validátor nás upozorňuje, že vlastnosť fon-style neexistuje a pravdepodobne tam má byť font-style.

Správa

 $13$  nav

Value Error: font-size only [0] can be a unit! You must put a unit after your number : 120

súvisí s riadkom 13, v ktorom je font-size: 120;

Validátor nás upozorňuje, že za číslom 120 nie je špecifikovaná jednotka, potrebné je doplniť znak %.

Správy

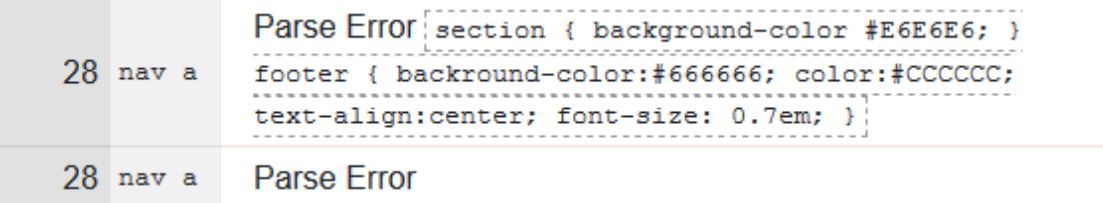

súvisia s elementom nav a. **Parse Error** väčšinou indikuje chýbajúcu zátvorku alebo dvojbodku. Pre uvedený element naozaj chýba pravá zložená zátvorka. Číslo 28 však nie je číslom riadku, do ktorého treba zátvorku doplniť, ale číslo posledného riadku kódu.

Všimnime si, že pod zoznamom chýb validátor zobrazil aj validnú časť kódu, ako je na *obrázku 13.7*. Zaujímavé je, že okrem častí, v ktorých validátor našiel chyby, tam chýba celá časť kódu počnúc elementom nav a.

# Valid CSS information

```
body \{font-family : Verdana, Geneva, Arial, Helvetica, sans-serif;
```

```
h1 \{color: #9F0000;
ŋ,
```

```
nav\{background-color : #666666;
Þ
```
**Obrázok 13.7 Výsledok validácie – validný kód.**

# *PRÍKLAD 13.11*

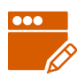

Opravme chyby, ktoré v predchádzajúcom príklade zistil validátor a kód opäť zvalidujme. Opravené časti kódu sú zvýraznené.

```
body {
     font-family:Verdana, Geneva, Arial, Helvetica, sans-serif;
}
header {
     background-color:#FFE0E0;
}
h1 {
     color: #9F0000;
     font-style: italic;
}
nav {
     background-color: #666666;
     font-size: 120%;
}
nav a {
     color: #FFFFFF;
     text-decoration: none;
     font-weight:bold;
}
section {
     background-color #E6E6E6;
}
footer {
    backround-color:#666666;
     color:#CCCCCC;
     text-align:center;
     font-size: 0.7em;
}
```
Na naše prekvapenie, validátor našiel ďalšie chyby, ktoré neodhalil pri predchádzajúcom validovaní. Zobrazí sa nám výsledok validácie ako na obrázku

#### Sorry! We found the following errors (2)

#### **URI: TextArea**

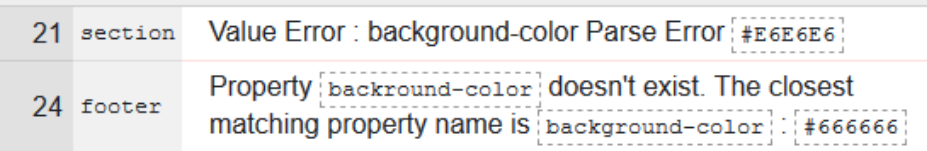

**Obrázok 13.8 Výsledok validácie – zoznam ďalších chýb.**

Tieto chyby sa nám predtým nezobrazili z toho dôvodu, že si validátor pravdepodobne nedokázal poradiť s kontrolou kódu, ktorý nasledoval za chýbajúcou zátvorkou. Keď sme ju doplnili a spustili validáciu, potom validátor fungoval.

Rozoberme tieto novo nájdené chyby.

#### Správa

21 section Value Error : background-color Parse Error #E6E6E6

#### súvisí s kódom

```
section {
     background-color #E6E6E6;
}
```
Za vlastnosťou background-color chýba dvojbodka.

Správa

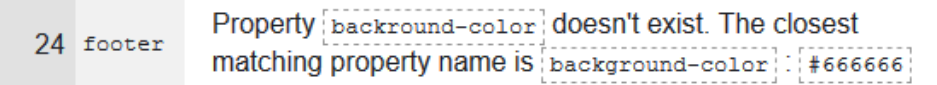

súvisí s kódom backround-color:#666666; v riadku 24. Je tam chybne napísaná vlastnosť backround-color namiesto background-color.

Keď chyby v kóde opravíme, musíme kód opäť zvalidovať a v prípade, že validátor nájde ďalšie chyby, je potrebné tento postup opakovať, až kým validátor zobrazí správu, že nenašiel žiadne chyby, ako na *obrázku 13.5*.

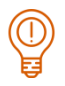

# *ÚLOHA 13.12*

Opravte vyššie zistené chyby a opäť kód zvalidujte. V prípade potreby postup opakujte, až kým bude kód validný.

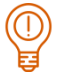

# *ÚLOHA 13.13*

Zvalidujte CSS kód v súboroch pizzerie, ktoré ste vytvárali v rámci predchádzajúcich kapitol. Ak validátor nájde chyby, odstráňte ich.

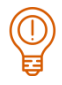

# *ÚLOHA 13.14*

Zvalidujte CSS kód stránky vašej školy, prípadne vášho mesta, alebo iné stránky, ktoré často navštevujete. Využite záložku **By URI** a do položky **Address** zadajte adresu validovanej stránky.

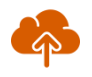

# *ZAPAMÄTAJTE SI*

- Validovanie nám pomôže odhaliť, prečo sa stránka nezobrazuje tak, ako by sme chceli.
- Stránka s validným kódom sa s veľkou pravdepodobnosťou zobrazí správne aj v iných prehliadačoch, ako je ten náš.
- Validita je dôležitá aj kvôli prístupnosti informácii, ktorej sa budeme venovať v *kapitolách 15 až 18*.

# **13.3 Metodika pre učiteľa**

#### **CIEĽ**

Cieľom je oboznámiť sa so spôsobmi validovania HTML a CSS kódu a uvedomiť si dôležitosť a význam validácie.

 $\bullet$ 

**Nadväznosť na predchádzajúce kapitoly:** Kapitola vyžaduje kapitoly 1-7. Časť o HTML validácii sa dá sa zaradiť už po 4. Kapitole, časť o CSS validácii odporúčame najskôr po 7. kapitole.